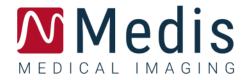

# QFlow 4D 1.1

**User Manual** 

January 12, 2024 9.19.400.11.11 v11.0

# **Table of Contents**

| Getting | Started1                              |
|---------|---------------------------------------|
| 1       | The QFlow 4D Workspace1               |
| 1.1     | Overview1                             |
| 1.2     | Menu                                  |
| 1.3     | Toolbars                              |
| 1.4     | Workspace Panes6                      |
| 1.4.1   | Results Pane                          |
| 1.4.2   | Properties Pane8                      |
| Viewing | g9                                    |
| 2       | Viewing9                              |
| 2.1     | Loading Series9                       |
| 2.2     | Viewports9                            |
| 2.3     | Viewport Layout                       |
| 2.3.1   | Verification of Flow Direction Layout |
| 2.3.2   | Flow Analysis Layout                  |
| 2.3.3   | 2D View Layout                        |
| 2.4     | Noise Removal                         |
| 2.4.1   | Noise Removal Options                 |
| 2.4.2   | Enable/Disable Noise Removal          |
| 2.5     | Viewport Overlay Visualization        |
| 2.5.1   | Toggle Overlay Representation         |
| 2.5.2   | Streamlines Plane of Origin overlay   |
| 2.6     | Frame Selection                       |
| 2.7     | Mouse Controls                        |
| 2.7.1   | Stacking                              |
| 2.7.2   | Zooming                               |
| 2.7.3   | Panning                               |
| 2.7.4   | Window Width and Level24              |

| 2.7.5   | Initial View State                             | :5 |
|---------|------------------------------------------------|----|
| 2.8     | Standard Measurements                          | :5 |
| 2.8.1   | Annotations                                    | :5 |
| 2.8.2   | Distance Measurements                          | :6 |
| 2.8.3   | Area Measurements                              | .7 |
| 2.8.4   | Snapshots                                      | .7 |
| QFlow 4 | D Analysis                                     | 8. |
| 3       | Performing a QFlow 4D Analysis                 | 8. |
| 3.1     | Verify Flow Velocity Directions: Overview      | 8. |
| 3.1.1   | Verify All Flow Velocity Directions            | 0  |
| 3.1.2   | Verify HF / FH Velocity Direction              | 1  |
| 3.1.3   | Verify AP / PA Velocity Direction              | 2  |
| 3.1.4   | Verify RL / LR Velocity Direction              | 3  |
| 3.1.5   | Close the Velocity Direction Verification View | 4  |
| 3.1.6   | Custom System Options                          | 4  |
| 3.2     | Background Correction                          | 4  |
| 3.2.1   | Enable Background Correction                   | 5  |
| 3.2.2   | Deleting Background Correction                 | 5  |
| 3.2.3   | Background Correction Options                  | 5  |
| 3.3     | Phase Unwrapping                               | 6  |
| 3.3.1   | Enable Phase Unwrapping                        | 6  |
| 3.3.2   | Deleting Phase Unwrapping                      | 7  |
| 3.3.3   | Phase Unwrapping Options                       | 7  |
| 3.4     | Flow Analysis                                  | 7  |
| 3.4.1   | Start Flow Analysis                            | 8  |
| 3.4.2   | Flow Analysis App                              | 9  |
| 3.4.3   | Multiple Flow Analysis's                       | 9  |
| 4       | Reporting4                                     | 1  |
| 5       | Sessions                                       | 12 |
| Accurac | y of Measurements4                             | 13 |

| Shortcut Keys | 44 |
|---------------|----|
| Reference     | 46 |

### 1

# The QFlow 4D Workspace

QFlow 4D is launched from the app toolbar, app context menu, or app pane of Medis Suite, by

selecting the QFlow 4D is app icon . Detailed information on how to start an application and how to load series into the application, is described in the Medis Suite user manual.

This chapter covers the following topics:

- Overview
- Menu bar
- Toolbars
- Workspace panes
- Viewing

### 1.1 Overview

The main workspace consists of a menu bar, toolbars, workspace panes and the central window area which is comprised of Double Oblique, 3D-MIP and Velocity image viewports. There are also

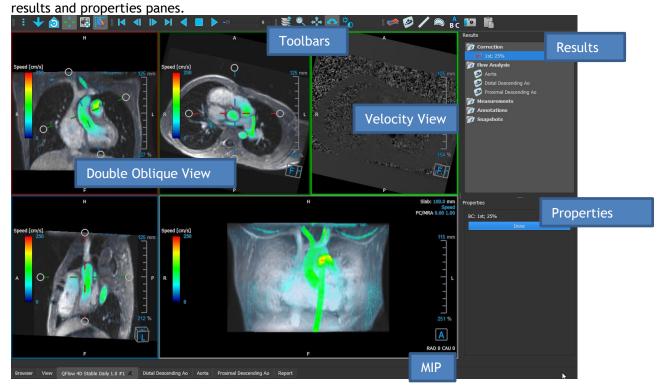

Figure 1: Workspace Overview

You can customize the workspace by hiding, resizing or moving the workspace panes and toolbars. Any changes that you make to the workspace are saved for each individual Windows user.

### 1.2 Menu

The menu contains commands to activate the application functionality.

#### To make the menu visible:

• Select on the menu icon in the **General** toolbar.

The menu commands are organized into the following main menus; Panes, Toolbars, Cine, Image Control, Procedures and Help.

In addition, there are menu items; Reset layout, Reset Window/Level, Initial View State, Show/Hide axes and Options. For some of these commands, tool buttons are available in the toolbars as shortcuts.

① Menu commands may be grayed out when you are performing a procedure, such as an area measurement. You can make the menu commands active by canceling or finishing the procedure.

| Menu                                                |            | Command            | Description                    |
|-----------------------------------------------------|------------|--------------------|--------------------------------|
| Panes                                               | <b>•</b>   | Panes              | Show or hide a workspace pane  |
| <u>T</u> oolbars                                    | •          | Toolbars           | Show or hide a toolbar         |
| <u>C</u> ine                                        | •          | Cine               | Control the frame selection    |
| I <u>m</u> age control                              | •          | Image Control      | Control the image display      |
| P <u>r</u> ocedures                                 | •          | Procedures         | Start a new procedure          |
| <u>R</u> eset layout<br>Reset Window/ <u>L</u> evel | F6<br>1    | Reset layout       | Reset the default layout       |
|                                                     | 1          | Reset Window/Level | Reset the default window/level |
| Show/Hide axes                                      | Ctrl+K     | Initial view state | Reset the view state           |
| Options                                             |            | Show/Hide axes     | Enable/Disable axes visibility |
| <u>H</u> elp                                        | <b>—</b> • | Options            | Application default settings   |
|                                                     |            | Help               | User documentation and About   |

### 1.3 Toolbars

You can move toolbars to another part of the main window. You can also show or hide toolbars.

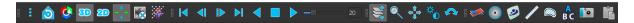

#### To move a toolbar:

• Click on the double-bar grip handle of the toolbar and drag it.

You can now move the toolbar to any location on the sides of the main window. Simply click and drag the toolbar to its new position. The position of the toolbar is saved when you close the application.

#### To show or hide a toolbar:

- 1. Select > Toolbars.
- 2. Select a check box to show the toolbar, clear a check box to hide the toolbar.

Or,

- 1. Right-click in the toolbar area. This opens a context menu.
- 2. Select a check box to show the toolbar, clear a check box to hide the toolbar.

The state of the toolbars is saved when you close the application.

| Icon            | Function                                                                     |  |  |  |
|-----------------|------------------------------------------------------------------------------|--|--|--|
| General Toolbar |                                                                              |  |  |  |
| :               | Show the menu                                                                |  |  |  |
|                 | Verify flow direction.                                                       |  |  |  |
| 30              | Go to the Flow Analysis 3D Layout.                                           |  |  |  |
| 20              | Go to the 2D View Layout.                                                    |  |  |  |
|                 | Go to the initial view state, reset zoom \ pan \ window width \ window level |  |  |  |

| Icon                   | Function                                 |  |
|------------------------|------------------------------------------|--|
| -1-                    | Show and Hide Axes                       |  |
| *                      | Remove background noise on speed overlay |  |
|                        | Toggle image text overlay                |  |
| Cine Toolbar           |                                          |  |
|                        | Go to the first frame                    |  |
|                        | Go to the previous frame                 |  |
|                        | Go to the next frame                     |  |
| <b>▶</b> I             | Go to the last frame                     |  |
|                        | Play a cine in backward direction        |  |
|                        | Stop the cine                            |  |
|                        | Play a cine in forward direction         |  |
| <del></del> -          | Set the cine playback speed              |  |
| Mouse Controls Toolbar |                                          |  |
|                        | Stack                                    |  |
|                        | Zoom                                     |  |
| ¢‡⇒                    | Pan                                      |  |

| Icon          | Function                                      |
|---------------|-----------------------------------------------|
| *             | Window width and window level                 |
|               | Swivel (only if the 3D viewport is selected)  |
| Procedures To | polbar                                        |
|               | Background Correction on data                 |
|               | Phase Unwrapping on data                      |
|               | Start a flow analysis                         |
|               | Create a distance measurement                 |
|               | Create an area measurement                    |
| A<br>BC       | Create a text annotation                      |
|               | Create a snapshot                             |
|               | Copy all measurement results to the clipboard |

# 1.4 Workspace Panes

By default, the workspace displays the following panes to the right of the image viewports:

- Results
- Properties

You can show or hide panes, dock panes, combine panes into one tabbed panel and remove panes from a panel.

#### To show or hide a pane:

• Select > Panes, and select a hidden pane to show it, or select a visible pane to hide it.

#### To dock a pane:

- 1. Click and drag the title bar of the pane.
- 2. Move the pane to the sides of the viewer window to select one of the dock areas.

As the pane approaches a dock area, the area is highlighted with a dotted line. The pane can be combined with another pane or inserted separately.

3. When the dock area of your choice appears highlighted, release the mouse button.

This docks the pane into the selected position.

### To combine panes into one tabbed panel:

• Click and drag the title bar of the pane to the title bar of the pane with which you want to combine it.

This creates a tabbed panel.

### To remove panes from a panel:

• Click and drag the title bar of the pane away from the panel.

### 1.4.1 Results Pane

The Results pane shows the following in QFlow 4D.

- It shows standard procedures, i.e. measurements, annotations and snapshots performed on the series that is loaded in the viewport.
- It shows the Background Correction.
- It shows the list of Flow Analyses.

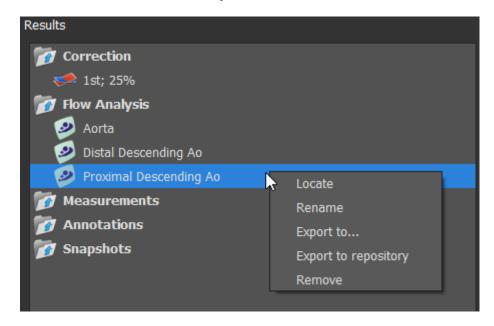

Figure 2 Results Pane

You can collapse and expand an item by selecting on the group header.

You can right-click a procedure to perform actions on the procedure. Depending on the type of procedure, you will get a context menu with several options.

**Locate:** The image and the image orientation at which the procedure was

originally performed will be activated. Locate is automatically enabled

for Flow Analysis.

Rename: Rename the procedure.

**Export to:** Export the procedure to disk.

**Export to Repository:** Export the procedure to a repository.

**Remove:** Delete the procedure.

Flow Analysis procedures offer a list of pre-defined labels.

## 1.4.2 Properties Pane

The **Properties** pane shows the properties of the selected procedure. You can modify QFlow 4D standard procedures, i.e. measurements, annotations or snapshot procedures as well as the Flow Analysis reconstructions.

To modify a label (Measurements, Annotations and Snapshots):

- 1. On the Results pane, select the procedure.
- 2. On the **Properties** pane, select the ellipsis on the right of the **Label** field and select a predefined label, or type a custom label and press Enter.

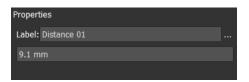

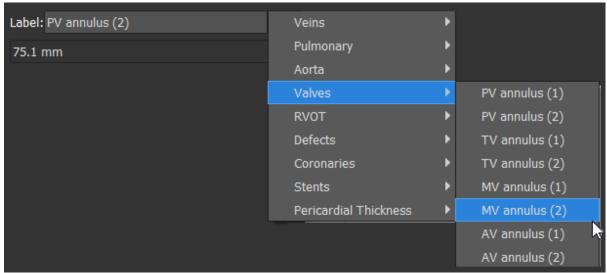

Figure 3 Predefined Labels Menu

# 2 Viewing

# 2.1 Loading Series

Series can be loaded into QFlow 4D from the **Series Browser** of Medis Suite. Refer to the Medis Suite user manual for detailed instructions.

A 4D flow MRI dataset consists of time-resolved, three-dimensional series encoded in three velocity directions and a single modulus (or magnitude) series. QFlow 4D, also supports short and long-axis series.

• QFlow 4D requires at least one set of 4D flow MRI dataset to begin visualization.

#### To load series from the Series Browser of Medis Suite

- 1. Select three sets of 4D flow velocity series and one 4D flow modulus series, in the image or text view of the Medis Suite **Series Browser**.
- 2. Click and drag the selected items onto any viewport.

Or,

1. Double click an item in the image view or text view of the Medis Suite Series Browser.

Or,

- 1. Select all series in the image or text view of the Medis Suite Series Browser.
- 2. Right-click above the selected series to open a context menu.

Choose QFlow 4D.

This will load the series into the viewports. By default, a cine will start playing to present all individual image frames.

① QFlow 4D only loads MR DICOM series.

# 2.2 Viewports

The viewport text overlay displays detailed information about the patient, the hospital, the image acquisition, and the display settings.

To show or hide the patient and image information:

• Select > Options, Hangings.

Select or deselect **Show patient information** or **Show image information**.

Or

• Use 'O' to toggle through the different modes of hiding the overlay displays.

Or

Select in the toolbar, to toggle through the different modes of hiding the overlay displays.

#### To maximize an image in the viewport:

Double-click the image.

This maximizes the viewport, so that it takes up the entire viewport.

To return to the original viewport layout, double-click the image again.

Interactive graphics are displayed in blue color Frame: 21/53 and allow you to change image or display properties with your mouse.

# 2.3 Viewport Layout

QFlow 4D consists of three independent screen layouts.

- Verification of Flow Direction Layout
- Flow Analysis 3D View Layout
- 2D View Layout

#### To enable Verification of Flow Direction Layout

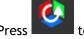

to enable Verification of Flow Direction Layout.

#### To enable Flow Analysis 3D Layout

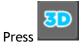

to enable Flow Analysis 3D View Layout.

#### To enable 2D View Layout

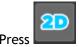

to enable 2D View Lavout.

# 2.3.1 Verification of Flow Direction Layout

This is the layout used for verification of the flow direction.

Refer to Section: Verify Flow Velocity Directions: Overview

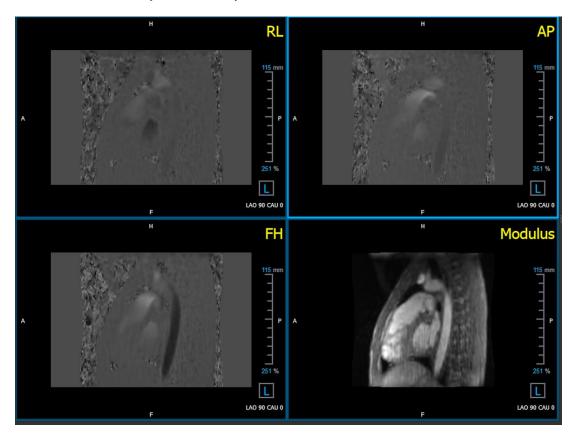

Figure 4 Verification Of Flow Direction Layout

# 2.3.2 Flow Analysis Layout

The primary layout in QFlow 4D consists of five viewports.

- 1. Three double oblique views
- 2. 3D View
- 3. Velocity view

## 2.3.2.1 Double Oblique View

The main purpose of the double oblique views is to determine the plane of interest to be used for Flow Analysis in QFlow 4D. The double oblique views show the orthogonal views of the 3D volume.

The double oblique viewports are highlighted in blue in Figure 5 Double Oblique Viewport Layout.

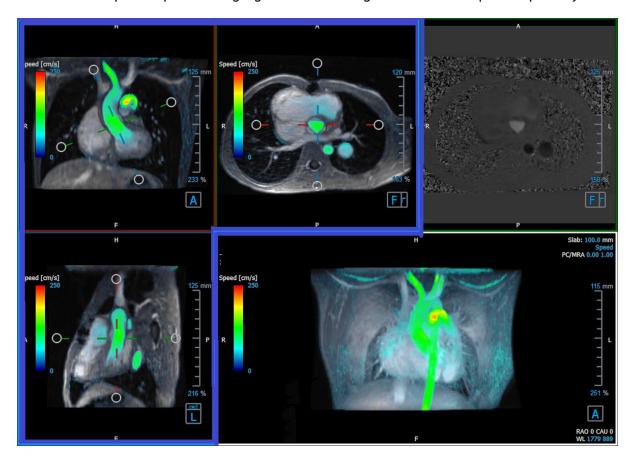

Figure 5 Double Oblique Viewport Layout

### 2.3.2.2 3D View

The 3D view viewport is highlighted in blue in Figure 6 3D View, viewport.

The 3D view is a viewport that shows the series rendered in 3D.

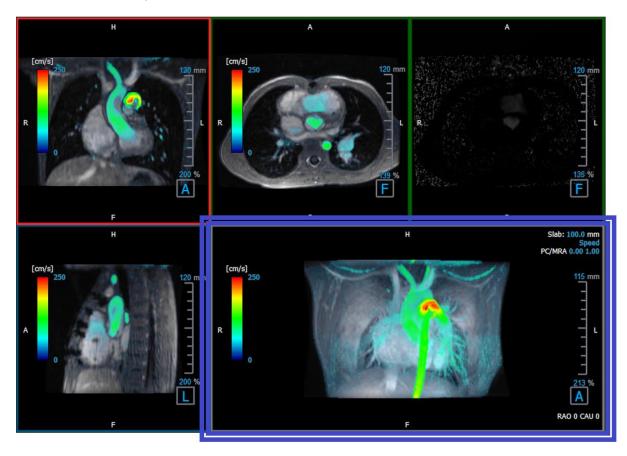

Figure 6 3D View, viewport

### 2.3.2.3 Flow 2D Representation

The top middle and top right viewports show the series at the reconstruction plane defined by the user for Flow Analysis procedure. The top middle viewport shows the reconstructed modulus image and the top right viewport shows the perpendicular velocities of that plane.

These two planes, marked in red in Figure 6 The Modulus and Phase series, shows the data that is used for the Flow Analysis.

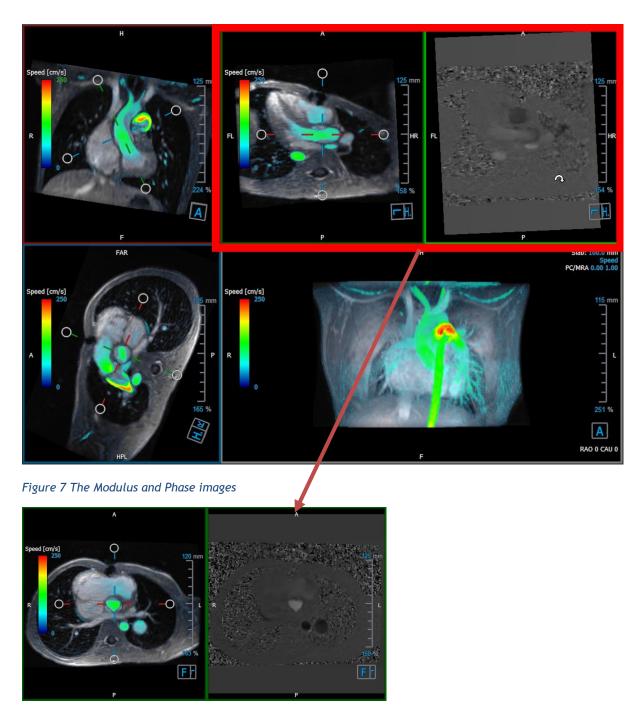

Figure 8 Flow Analysis Plane of Modulus and Phase images

# 2.3.3 2D View Layout

All viewports show 2D orientation images. Optionally, Speed, Vectors and Streamlines can be displayed.

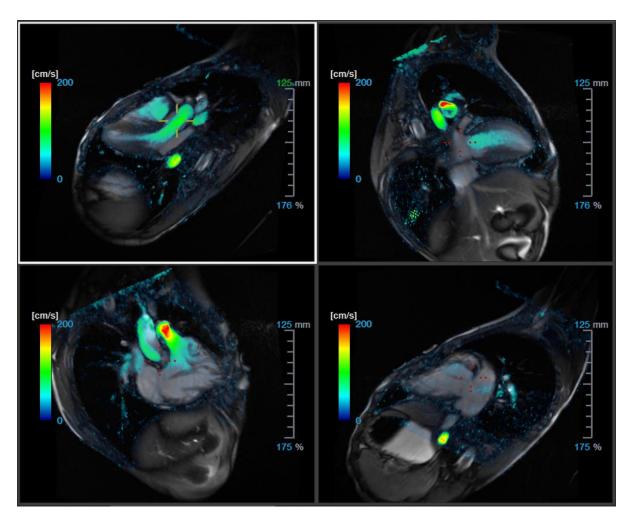

Figure 9 2D View Layout with 4 high-resolution series. A speed overlay is shown on these images.

### 2.3.3.1 Loading new series into 2D View layout

Series can be loaded in the viewport from the Series Browser.

#### To load series in the viewport

- 1. Click an item in the image view or text view of the Series Browser to select it.
- 2. Click and drag the selected series from the Series Browser to the viewport.

This will load the series into the viewport. When multiple slices are contained in the series, the middle slice is displayed by default. When multiple time points are contained in the series, the first time point is displayed by default.

### To review all series in the active study

- 1. Press Page Down on your keyboard to load the next series into the viewport.
- 2. Press Page Up on your keyboard to load the previous series into the viewport.

### 2.3.3.2 Cross Referencing

The cross hair tool enables the user to visually relate the active image and image position with that of the different series loaded in other viewports. Cross referencing is visible when multiple related series are loaded.

#### To enable/disable the crosshairs

Click in the general toolbar to enable or disable cross hair.

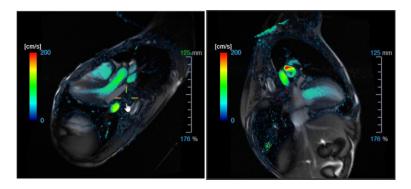

A cross hair reference of the same color implies there is an exact or nearby position cross reference. A different color cross hair indicates the position is out of range of the cross hair in the active image.

### 2.4 Noise Removal

QFlow 4D Noise Removal is a utility for visualization only. It is available when viewing images in the Flow Analysis 3D View Layout and 2D View Layout. It filters out the air and the surrounding static tissue, essentially highlighting motion velocity of the blood-pool. When Noise Removal is enabled, it will be automatically applied to the three double-oblique views, the 3D and 2D View layout viewports. The velocity viewport on the top right of the Flow Analysis 3D Layout, is unaffected.

There are two parameters governing the behavior of the Noise Removal, the standard deviation threshold and the modulus threshold.

- The standard deviation threshold can take values from 0-1%. It defines the static tissue to be removed based on the velocity of the tissue.
- The modulus threshold can take values from 0-100% and the area to be removed based on the intensity of the modulus image. The area removed is based on the intensity of modulus image and corresponds mainly to the surrounding air and the lungs.

• QFlow 4D Noise Removal has no effect on quantification or numerical results, and it is not applied to any data.

Please ensure that QFlow 4D Noise Removal only removes noise from the images.

# 2.4.1 Noise Removal Options

To modify Noise Removal settings:

1. Select > Options, Noise Removal.

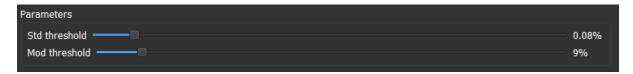

① Higher values, in both cases, will cause more of the speed overlay to be removed from the image.

### 2.4.2 Enable/Disable Noise Removal

To enable/disable noise removal:

Select in the toolbar to enable Noise Removal.

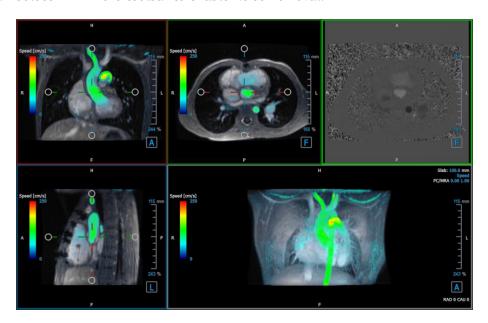

Figure 10 Noise Removal Enabled

2. Select in the toolbar to disable Noise Removal.

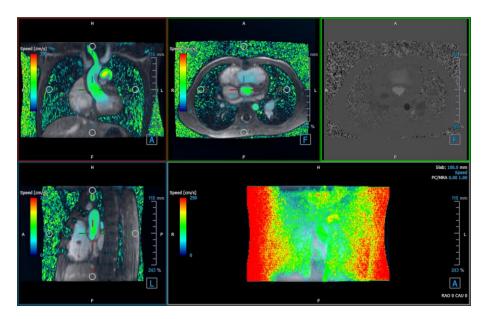

Figure 11 Noise Removal Disabled

# 2.5 Viewport Overlay Visualization

QFlow 4D provides multiple overlays types, each defining different visual aspects of the data.

- PCMRA
- Speed
- Streamlines
- Vectors

# 2.5.1 Toggle Overlay Representation

Overlays showing speed, steamlines or vectors may be enabled or disabled. In the Flow Analysis 3D layout, they are visible in the three double oblique viewports and the 3D MIP viewport. In the 2D View Layout, the overlays are visible in all viewports with a loaded series.

To modify the overlay representation in the Flow Analysis Layout:

- 1. Select the top right-hand corner text in the 3D MIP viewport. It will toggle from
  - No Overlay
  - Speed
  - Streamlines
  - Vectors

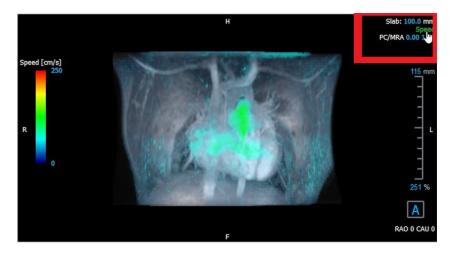

Figure 12 Select Overlay Type Annotation in the Flow Analysis 3D Layout

Or,

- 1. Right-click the top right-hand corner text in the 3D MIP viewport. This opens a context menu.
- 2. Select No overlay, Speed, Streamlines or Vectors.

### To modify the overlay representation in the 2D View Layout:

- 1. Right-click the top right-hand corner text in any viewport. This opens a context menu.
- 2. Select No overlay, Speed, Streamlines or Vectors.

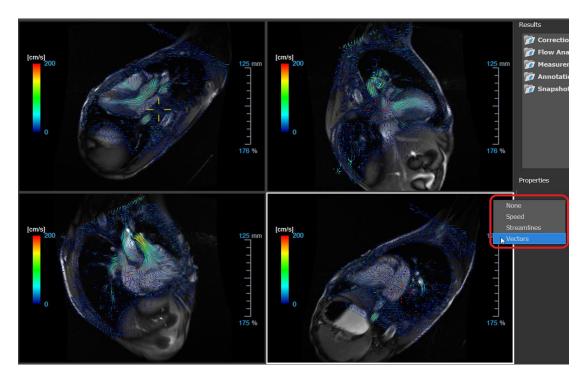

Figure 13 Select Overlay Type Context Menu in the 2D View Layout

### To modify the Vector overlay size and quantity in the Flow Analysis Layout:

- 1. Select the top right-hand corner text in the 3D MIP viewport.
- 2. Toggle or select Vectors
- 3. Hoover over either the Size or Number values.
- 4. Right-click the value to modify it.

Or,

5. Scroll the mouse wheel up and down to modify the value.

Or,

6. Reset to the value to its default setting, by clicking the middle mouse button.

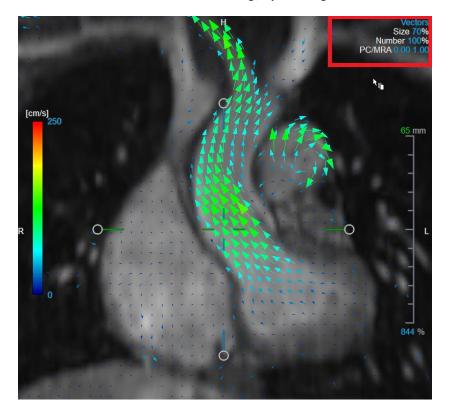

Figure 14 Select Vector Overlay & Modify the Size and Quantity in the Flow Analysis 3D Layout

# 2.5.2 Streamlines Plane of Origin overlay

When Streamlines are shown in the 3D MIP viewport the plane of origin of the streamlines is also visible. The plane of origin represents the axial view, that is the top middle double oblique viewport (DOV) marked in green. The plane also represents the reconstructed modulus image position and orientation.

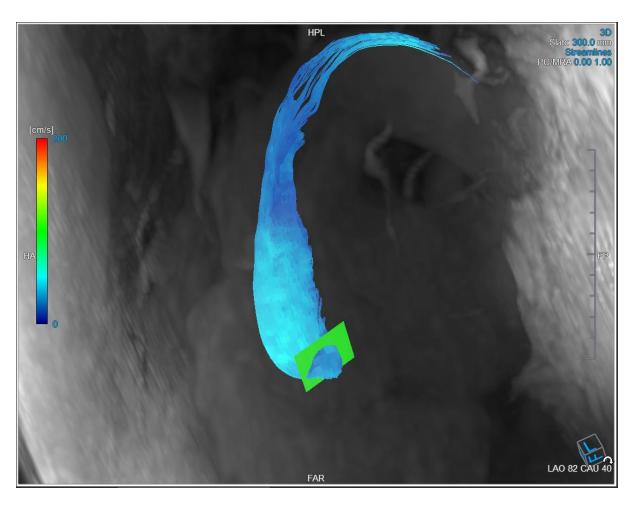

Figure 15 The 3D MIP viewport showing Streamlines and the Plane of Origin in the Flow Analysis 3D Layout

### To modify the Plane of Origin in the Flow Analysis Layout:

- 1. Select either the sagittal viewport which has a blue border, or the coronal viewport with a red border.
- 2. Modify the position of the axes.

### To Modify the position of the axes.

- 1. Move the mouse to a circular grip at the end of one axis. The mouse cursor changes to the Rotate cursor  $^{\bigcirc}$ .
- 2. Click and drag the axes to the desired angle.

Or,

- 3. To drag the axes vertically, press the Ctrl key after pressing the mouse key, then drag.
- 4. To drag the axes horizontally, press the SHIFT key after pressing the mouse key, then drag.

### 2.6 Frame Selection

You can move forward or backward through the frames in the image in several ways.

Moving through frames can be done by using buttons:

• Press or on the Viewing toolbar to move to the previous or next frame.

Or,

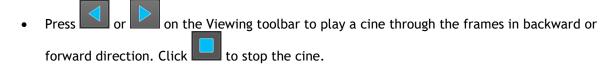

Or,

• Press or on the Viewing toolbar to move to the first or last frame.

Moving through frames can be done by using keys:

• Press the left or right arrow key to move to the previous or next frame.

Or,

 Press CTRL + left arrow, CTRL + right arrow to play a cine through the frames in backward or forward direction. Press Esc to stop the cine.

Or,

• Press HOME or END to move to the first or last frame.

Moving through frames can be done by using interactive graphics:

• Select the interactive graphics for frame selection ('Frame') on the viewports to move to the next frame.

Or,

• Right-click the interactive graphics for frame selection ('Frame') and enter the desired frame number.

The cine speed can be modified with the slider in the Viewing toolbar.

### 2.7 Mouse Controls

## 2.7.1 Stacking

You can move through the frames using **Stacking** when you see the stack cursor  $\overline{\mathbb{Q}}$ .

### To activate the stacking mouse control:

Press in the mouse controls toolbar.

Or,

Select Stacking from the viewport context menu.

### To stack forward or backward through frames:

Click and drag the mouse left and right or down and up to scroll through the frames. It will loop to the first or last frame.

Or,

Independent of the stacking mouse control status, you can scroll the mouse wheel to stack through the frames. It will stop at the first or last frame.

### 2.7.2 Zooming

You can zoom in and out of the viewport using Zooming when you see the magnify cursor  $^{ ext{Q}}$  .

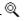

#### To activate the zooming mouse control:

in the mouse controls toolbar.

Or,

Select **Zooming** from the viewport context menu.

#### To zoom in and out:

Click and drag the mouse forward and backward to zoom in and out.

Or,

• Independent of the zooming mouse control status, you can click and drag on the interactive zoom scale graphics, or hold Ctrl and scroll the mouse wheel up and down, to zoom in and out.

The current zoom factor is displayed on the scale graphics in the viewport. The value above the scale is the physical size of the scale. The number below the scale indicates the relative zoom: 100% means one display pixel equals one acquisition pixel.

## 2.7.3 Panning

You can move the image within the viewport left, right, up and down using **Panning** when you see the hand cursor (\*\*).

#### To activate the panning mouse control:

• Press in the mouse controls toolbar.

Or,

Select Panning from the viewport context menu.

#### To pan the image:

• Click and drag the mouse in any direction.

Or,

• Independent of the panning mouse control status, you can middle-click and drag the mouse in any direction to pan the image.

### 2.7.4 Window Width and Level

#### To activate the window/level mouse control:

Press in the mouse controls toolbar.

Or,

• Select Window/Level from the viewport context menu.

#### To adjust the window width and level:

- · Click and drag in the viewport
  - o Right or left to increase or decrease the width.
  - o Down or up to increase or decrease the level.

Or,

- Independent of the window/level mouse control status, right-click and drag
  - o Right or left to increase or decrease the width.
  - o Down or up to increase or decrease the level.

Or,

Independent of the window/level mouse control status, click on the window width or level
interactive graphics and drag up or down to increase or decrease the window width or
level.

Or,

• Independent of the window/level mouse control status, right-click on the window width or level interactive graphics and enter the desires values.

The current window width and level values are displayed in the lower-right overlay graphics in the viewport.

### 2.7.5 Initial View State

To reset the zooming, panning and window width and level settings to the initial view state:

Press to reset the zooming, panning and window width and level.

### 2.8 Standard Measurements

QFlow 4D supports the following standard measurements:

- Annotations,
- Distance measurements,
- Area measurements,
- Snapshots.

### 2.8.1 Annotations

You can add annotations to a viewport to mark it for analysis or to draw attention to specific details. Annotations are displayed in the viewport. All annotations of the active study are listed on the **Results** pane.

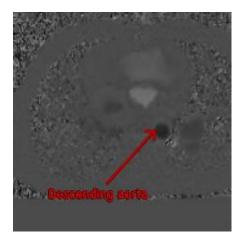

Figure 16 Example Annotation

When you select another series or navigate to another time point in the active series, your annotation is no longer displayed in the viewport. This is because the point to which the annotation refers does not lie on the currently visible image. To see your annotation again, right-click on the annotation on the **Results** pane and select **Locate**; or double-click on the annotation on the **Results** pane.

For details on creating, editing and deleting annotations, see the Medis Suite User Manual.

### 2.8.2 Distance Measurements

A procedure to measure the distance from one point to another. When you have measured a distance, you can modify the annotation and the end points of the measurement. All distance measurements of the active study are listed on the **Results** pane. All distance measurements of the active session are listed on the **Results** pane of Medis Suite.

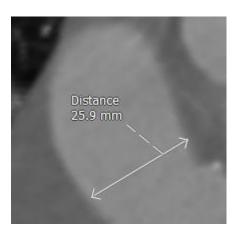

Figure 17 Example Distance Measurement

When you select another series or navigate to another time point in the active series, your distance measurement may not be displayed on the viewport. This is because the points between which you measured do not lie on the currently visible image. To see your measurement again, right-click on the measurement on the **Results pane** and select **Locate**; or double-click on the measurement on the **Results pane**.

For details on creating, editing, and deleting distance measurements and copying the results to clipboard, see the Medis Suite User Manual.

### 2.8.3 Area Measurements

You use the area measurement tool to draw and measure 2D areas. When you have measured an area, you can modify the area contour or annotation. All area measurements of the active study are listed on the **Results pane**. All area measurements of the active session are listed on the **Results** pane of Medis Suite.

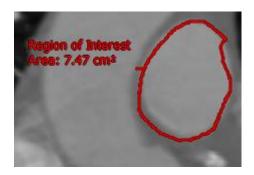

Figure 18 Example Area Measurement

When you select another series or navigate to another time point in the active series, your area measurement may not be displayed on the viewport. This is because the image on which you measured the area is not the same as the currently visible image. To see your measurement again, right-click on the measurement on the **Results pane** and select **Locate**; or double-click on the measurement on the **Results pane**.

For details on creating, editing, and deleting area measurements and copying the results to clipboard, see the Medis Suite User Manual.

# 2.8.4 Snapshots

You can save snapshots as evidence of an analysis or diagnosis. Snapshots are displayed on the **Properties** pane and are listed on the **Results pane**. When a snapshot is created, you can modify the name at any time.

When you select another series or navigate to another time point in the active series, the annotations and measurements shown in the snapshot may not be displayed on the viewport. This is because the points at which the annotations and measurements were created do not lie on the currently visible image. To return to the same series and time point where a snapshot was created, right-click on the snapshot on the **Results pane** and select **Locate**; or double-click on the snapshot on the **Results pane**.

For details on creating, editing and deleting snapshots, see the Medis Suite User Manual.

# QFlow 4D Analysis

# Performing a QFlow 4D Analysis

The Flow Analysis procedure reformats a series of time-resolved 3D volumes, into a 2D CINE series, which can then be quantified in QFlow.

To perform a QFlow 4D flow analysis, you may use the following guidelines.

- Load series
- Visually inspect the data Apply Noise Removal: Refer to, Noise Removal Noise Removal [5.4].
- Optional: Verify All Flow Velocity Directions
- Optional: Create a Phase Unwrapping
- Optional: Create a Background Correction
- Start a Flow Analysis
- Review Reporting
- Save the Session

# 3.1 Verify Flow Velocity Directions: Overview

A 4D flow MRI dataset consists of time-resolved, three-dimensional series encoded in three velocity directions and a single modulus (or magnitude) series. In QFlow4D, the three velocity orientations are as follows

- LR/RL (Left-Right/Right-Left)
- HF/FH (Head-Feet/Feet-Head) and
- AP/PA (Anterior-Posterior/Posterior- Anterior)

If velocity encoding is positive, the pixels are white and if it is negative, the pixels are black. In a series where the data is encoded in RL direction, the areas showing the flow from right to left would be positive and visually seen as white pixels, while areas showing the flow left to right would be negative and seen as black.

Given that there is no standardization in the velocity encoding directions in the 4D Flow MRI field, the directions in the data should be verified.

- The user must check all orientations.
- Not all Siemens and Philips scanners have 4D Flow MR acquisition protocol available for their series. As such, the correct velocity directions cannot be warranted and therefore should be verified.
- Post processing packages may change the velocity encoding directions.

If QFlow 4D did not correctly determine the velocity encoding, contact Installation & Support for assistance in correctly configuring your system. Refer to the Support section.

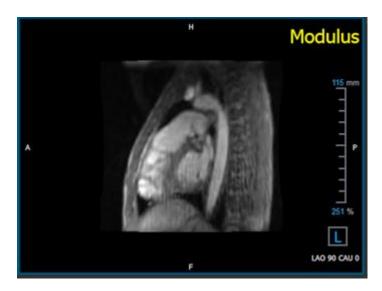

Figure 19 Modulus Image

 $\bigcirc$ H, P, A and F are indicators that assist in determining the flow direction and image orientation.

① The orientation cube located at the bottom right corner can be modified to change the viewing orientation. Refer to Figure 19 Modulus Image.

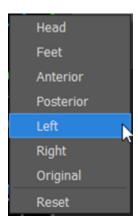

# 3.1.1 Verify All Flow Velocity Directions

To verify all velocity directions:

1. Press in the toolbar.

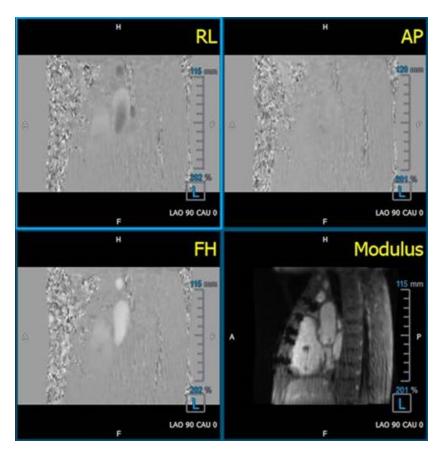

Figure 20 Verify Flow Velocity Direction Layout

- 2. Make the MODULUS viewport orientation LEFT
  - ① "L" in the square at the right bottom corner of the viewport.
- 3. In the MODULUS viewport, scroll through the images to find a slice including the descending aorta and the heart chambers.
- 4. Determine the systolic time frame where the images have the highest velocity intensity signal.
- 5. Verify HF / FH Velocity Direction
- 6. Verify AP / PA Velocity Direction
- 7. Verify RL / LR Velocity Direction

## 3.1.2 Verify HF / FH Velocity Direction

To verify the HF / FH velocity direction:

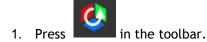

- 2. Make the MODULUS viewport orientation LEFT
  - ① "L" in the square at the right bottom corner of the viewport.
- 3. In the MODULUS viewport scroll through the images to find a slice including the descending aorta and the heart chambers.
- 4. Determine the systolic time frame where the images show a definitive velocity signal.
- 5. Please verify at least one of the following situations described below is correct. If not, contact Medis Support.
  - ① If the descending aorta is white, in the viewport containing HF / FH view, then the velocity encoding direction should be HF.
  - ① If the descending aorta is black, in the viewport containing HF / FH view, then the velocity encoding direction should be FH.

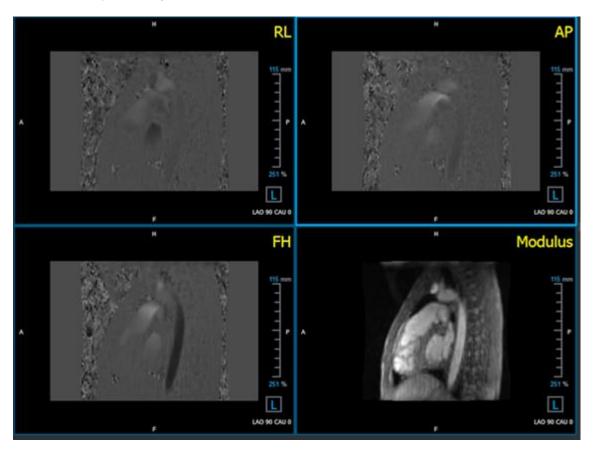

Figure 21 Verify Flow Velocity Direction Layout

### Verify AP / PA Velocity Direction

To verify the AP / PA velocity direction:

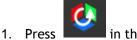

- in the toolbar.
- 2. Make the MODULUS viewport orientation LEFT ("L" in the square at the right bottom corner of the viewport.
- 3. In the MODULUS viewport find the aortic arch.
- 4. Determine the systolic time frame where the images show a definitive velocity signal.
- 5. Please verify at least one of the following situations described below is correct. If not, contact Medis Support.
  - ① If the aortic arch is white, in the viewport containing PA / AP view, then velocity encoding direction should be AP.
  - ① If the aortic arch is black, in the viewport containing PA / AP view, then velocity encoding direction should be PA.

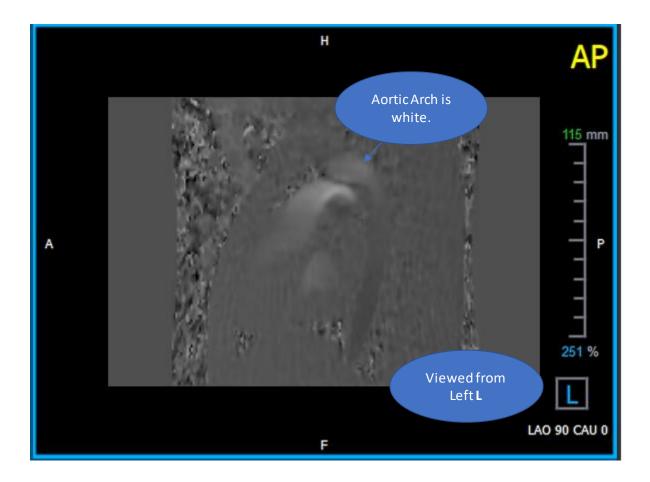

Figure 22 AP Positively encoded viewport, with a white aortic arch and a darker descending aorta.

### 3.1.4 Verify RL / LR Velocity Direction

To verify the AP / PA velocity direction:

- 1. Press in the toolbar.
- 2. Make the MODULUS viewport orientation ANTERIOR
  - ① "A" in the square at the right bottom corner of the viewport.
- 3. In the MODULUS viewport find the slice including the ascending aorta.
- 4. Determine the systolic time frame where the images show a definitive velocity signal.
- 5. Please verify at least one of the following situations described below is correct. If not, contact Medis Support.
  - ① In the viewport containing RL / LR view, the orientation is LR if the proximal ascending aorta is white and the distal ascending aorta is black.
  - Un the viewport containing RL / LR view, the orientation is RL, if the proximal ascending aorta is black and the distal ascending aorta is white.

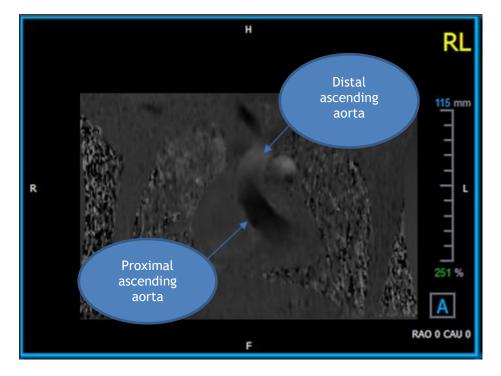

Figure 23 RL Positively encoded viewport, with proximal and distal ascending aorta

#### 3.1.5 Close the Velocity Direction Verification View

1. Press

in the toolbar. The layout will return the QFlow 4D analysis layout.

#### 3.1.6 Custom System Options

If the velocity direction are incorrect for a particular dataset, please contact Medis Installation & Support.

### 3.2 Background Correction

The quality of the phase velocity data may be compromised as a result of background phase distortions. These distortions can be corrected by applying a stationary flow fit algorithm to the data. The Background correction utility is a quantitative tool which removes phase offset errors from the data, thereby correcting phase offset errors.

The background correction which is also known as stationary flow fit algorithm, has two configurable settings, the **Standard Deviation Threshold** to define the static tissue mask and the **Fitting order** which defines the level of complexity of the fitting.

Standard Deviation Threshold.

A low standard deviation threshold value might cause inclusion of insuffient static tissue volume to obtain an accurate background correction

A high standard deviation threshold value might cause inclusion of flow area as static tissue which would result in an inaccurate background correction.

25% standard deviation threshold is the default.

#### Fitting order

The fitting order of the stationary flow fit algorithm defines the complexity of the fitting planes used to correct the phase offset error. There are three fitting orders, 1<sup>st</sup> 2<sup>nd</sup> and 3<sup>rd</sup>, which in theory, respectively produce more sophisticated background corrections, although they require longer computational time.

The Background Correction settings are used for all Reconstructions and they are published as part of each reconstruction output in the **Results** pane, the **Report** tab in Medis Suite.

The background correction affects the reconstruction procedure(s). When a background correction is modified or completed, all existing reconstructions in the current session, will be updated to use the new background corrected data.

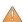

Noise Removal has no effect on background correction.

#### 3.2.1 Enable Background Correction

To enable background correction.

1. Press

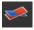

in the toolbar.

The **Properties** pane of the Background Correction displays the following;

- Background Correction progress
- The selected threshold
- The selected fitting order
- Cancel button, to cancel the correction

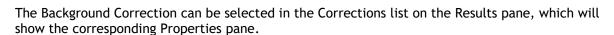

BC: 2nd; 25%

100%

Cancel

From the **Properties** pane each background correction can be located, deleted and renamed. The **Properties** pane shows Background Correction options and progress.

Any changes to Background Corrections threshold or fitting order are applied to all reconstructions in the current session.

#### 3.2.2 Deleting Background Correction

You can delete any Background Correction that was created.

#### To delete a Background Correction:

- 1. Select the Background Correction in the Corrections list on the Results pane.
- 2. Press Delete on your keyboard or right-click and select Remove.

This deletes the Background Correction.

Removing a Background Correction updates all reconstructions in the current session.

### 3.2.3 Background Correction Options

You can change and apply the Background Correction settings using the options menu.

To modify Background Correction settings:

- 1. Select > Options, Background Correction.
  - The Std Threshold can be modified with the slider
  - The Stationary Flow Fit, Fitting Order can be selected.

2. •• Any changes to Background Corrections threshold or fitting order are applied to all reconstructions in the current session.

### 3.3 Phase Unwrapping

The quality of the phase velocity data may be compromised as a result of an incorrectly chosen Venc. Velocities higher than Venc cannot be encoded in the phase velocity data, and show up "wrapped", i.e. with a lower value, a phenomenon known as aliasing. The Phase Unwrapping algorithm detects aliasing in the data and undoes it by applying a corresponding shift to the phase velocity data.

The phase unwrapping algorithm has two parameters, and upper and a lower threshold, the values of which can be changed in the options. The initial computation of the phase unwrapping algorithm yields an amount of aliasing that can be any value. However, it is assumed that the aliasing always is 2 Venc. To constrain the algorithm output accordingly, there is an **Upper Threshold** above which values are rounded to 2 Venc, and a **Lower Threshold** below which values are rounded to -2 Venc.

#### Upper Threshold

The upper threshold can take values between 0 and 2 Venc. Higher values of this threshold cause the algorithm to be more conservative in identifying aliasing in the positive velocity direction, while lower values cause the algorithm to identify aliasing more readily. An upper threshold below 0.5 Venc is not advised.

#### Lower Threshold

The lower threshold can take values between -2 Venc and 0. Lower values of this threshold cause the algorithm to be more conservative in identifying aliasing in the negative velocity direction, while higher values cause the algorithm to identify aliasing more readily. A lower threshold above -0.5 Venc is not advised.

The Phase Unwrapping is used for all reconstructions, and whether one is present is published as part of each reconstruction output in the **Results** pane, the **Report** tab in Medis Suite.

The Phase Unwrapping affects the reconstruction and Background Correction procedure(s). When a Phase Unwrapping is completed, an existing Background Correction, and afterwards all reconstructions in the current session, will be updated to use the new unwrapped data.

For performance, apply Phase Unwrapping before Background Correction, and prevent the recompute of the Background Correction after the Phase Unwrapping finishes.

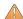

Moise Removal and Background Correction have no effect on Phase Unwrapping.

### 3.3.1 Enable Phase Unwrapping

To enable Phase Unwrapping.

1. Press

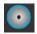

in the toolbar.

The **Properties** pane of the Phase Unwrapping displays the following;

- Phase Unwrapping progress
- Cancel button, to cancel the unwrapping

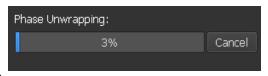

The Phase Unwrapping can be selected in the Corrections list on the Results pane, which will show the corresponding Properties pane.

From the **Results** pane Phase Unwrapping can be located, deleted and renamed. The **Properties** pane shows the Phase Unwrapping progress.

#### 3.3.2 Deleting Phase Unwrapping

You can delete any Phase Unwrapping that was created.

#### To delete a Phase Unwrapping:

- 1. Select the Phase Unwrapping in the **Corrections** list on the **Results pane**.
- 2. Press Delete on your keyboard or right-click and select Remove.

This deletes the Phase Unwrapping.

Removing a Phase Unwrapping updates all reconstructions in the current session.

### 3.3.3 Phase Unwrapping Options

You can change and apply the Phase Unwrapping settings using the options menu.

#### To modify Phase Unwrapping settings:

- 1. Select > Options, Phase Unwrapping.
  - The Upper Threshold can be modified with the top slider

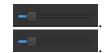

- The Lower Threshold can be modified with the bottom slider
- 2. Any changes to the Phase Unwrapping parameters are applied to all Background Corrections and Reconstructions.

### 3.4 Flow Analysis

The QFlow 4D Flow analysis is referred to as a **Reconstruction**. The Flow Analysis procedure enables reformatting the time-based 3D volume, into a 2D series, which is then quantified in another app, QFlow 2D.

These are the steps to complete a Flow analysis.

- 1. Locate the plane of interest. Refer to Double Oblique View.
- 2. Start a Flow analysis
  - Optionally: Rename the reconstruction
- 3. Complete a Flow analysis
- 4. Rename the Flow analysis label, from "Reconstruction" to an appropriate label.
- ① All Flow Analyses results are stored in the QFlow 4D results, reports and session.
- Multiple Flow analyses may be started.

The flow analysis in QFlow 4D is performed in a separate tab outside QFlow 4D using the existing QFlow application.

#### **Start Flow Analysis** 3.4.1

QFlow 4D supports locating, renaming, exporting and removing of the flow analyses. Flow Analysis is labelled by default "Reconstruction".

#### To start a flow analysis

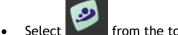

from the toolbar.

Or,

- 1. Right-click in the viewport area. This opens a context menu.
- 2. Select Flow Analysis

### 3.4.2 Flow Analysis App

Flow analysis will be started with the QFlow 4D reformatted dataset.

- Press F1.
- Pushing the help button.
- Select the Medis Suite main menu button in the upper right corner
   > Help > User
   Documents. For detailed instructions on using Flow 2D, refer to the QFlow 2D User manual.

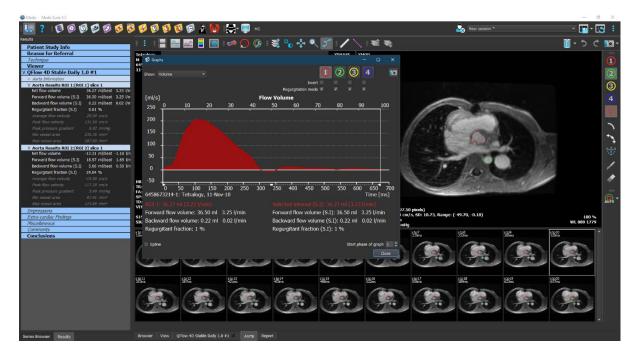

Figure 24 QFlow2D hosting the Flow analysis

## 3.4.3 Multiple Flow Analysis's

QFlow 4D supports multiple Flow analyses. Each new Flow analysis creates a new tab.

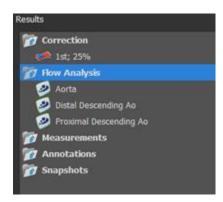

Figure 25 Results Pane with multiple flow analysis

QFlow 4D X Aorta Ascending Aorta Distal Descending Ao

Figure 26 List of multipe tabs, each with a flow analysis

#### 4

# Reporting

QFlow 4D results are made available in the Medis Suite Results pane and in the Medis Suite report.

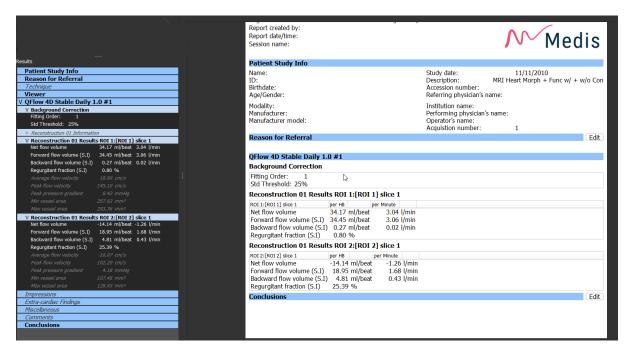

Figure 27 Medis Suite Report with QFlow 4D Results

The Reporting functionality of Medis Suite is described in the Medis Suite user manual. The Medis Suite documentation is available from the User documents tab, which can be opened as follows;

- Press F1.
- Pushing the help button.
- Select the Medis Suite main menu button in the upper right corner
   Help > User

### 5 Sessions

The QFlow 4D state can be saved in a Medis Suite session. The session can be reloaded to continue or review the analyses.

The session functionality in Medis Suite is described in the Medis Suite user manual. The Medis Suite documentation is available from the User documents tab, which can be opened as follows;

- Press F1.
- Pushing the help button.

Select the Medis Suite main menu button in the upper right corner > Help > User Documents

# Accuracy of Measurements

QFlow 4D measurements are not intended for a specific clinical purpose and therefore there is no clinical validation, with exception to the length and area measurement calculations, which are validated based on the pixel sizes.

In QFlow 4D all measurements are derived from calculations performed on the loaded DICOM images.

The accuracy of the measurements and calculations exceeds that of the displayed results, by at least one decimal point.

In practice, the image is the limiting factor of the accuracy of measurements. Limiting factors, such as, image resolution both spatial and time-based, image noise, inhomogeneity in the magnetic field and patient determines the accuracy of any given measurement.

| Result                                | Unit | Precision | Accuracy source                                 |
|---------------------------------------|------|-----------|-------------------------------------------------|
| Distance measurement                  | mm   | 0.1       | Not intended for specific clinical measurement. |
| Area measurement - area               | mm²  | 0.01      | Not intended for specific clinical measurement. |
| Area measurement - circumference      | mm   | 0.1       | Not intended for specific clinical measurement. |
| Area measurement min and max diameter | mm   | 0.1       | Not intended for specific clinical measurement. |

# Shortcut Keys

When you are working with QFlow 4D, you can use several combinations of keys on your keyboard and mouse actions to quickly perform the following tasks.

| Press                     | То                                      |  |  |
|---------------------------|-----------------------------------------|--|--|
| Layout                    |                                         |  |  |
| F11                       | Show or hide the workspace window panes |  |  |
| Image control             |                                         |  |  |
| Middle-click and hold     | Hide all graphics                       |  |  |
| Middle-click and drag, or | Pan                                     |  |  |
| Ctrl and drag             |                                         |  |  |
| Ctrl+Shift and drag       | Zoom                                    |  |  |
| Alt+Shift and drag        | Stack                                   |  |  |
| Procedures                |                                         |  |  |
| А                         | Create an area measurement              |  |  |
| D                         | Create a distance measurement           |  |  |
| S, or                     | Create a snapshot                       |  |  |
| CTRL+SPACE                |                                         |  |  |
| Esc                       | Stop editing the procedure              |  |  |
| Delete                    | Delete the currently selected procedure |  |  |
| SHIFT+Delete              | Delete all procedures                   |  |  |

| Press               | То                              |  |  |
|---------------------|---------------------------------|--|--|
| Navigation Controls |                                 |  |  |
| HOME                | Display the first time point    |  |  |
| END                 | Display the last time point     |  |  |
| Arrow up            | Display the previous slice      |  |  |
| Arrow down          | Display the next slice          |  |  |
| Arrow left          | Display the previous time point |  |  |
| Arrow right         | Display the next time point     |  |  |
| CTRL+arrow left     | Play cine backward              |  |  |
| CTRL+arrow right    | Play cine forward               |  |  |
| Esc                 | Stop playing cine               |  |  |
| Page Up             | Display the previous series     |  |  |
| Page Down           | Display the next series         |  |  |

# Reference

**Anterior** (or **ventral**) Describes the front or direction toward the front of the body. The toes are anterior to the foot.

Posterior (or dorsal) Describes the back or direction toward the back of the body. The popliteus is posterior to the patella.

Streamlines Describes the blood flow along a anatomical structure, such as a blood vessel. They represent a group of connected lines, where the color of each line indicates the velocity at a given location.

Vectors Describe a microscopic blood particle traversing through the structure of interest. It portrays the direction with an arrowhead and the velocity with color.